# VAXstation 2000 Hardware Option Guide forthe 4-Plane Graphics Coprocessor

Order Number EK-VAXAA-4P-001

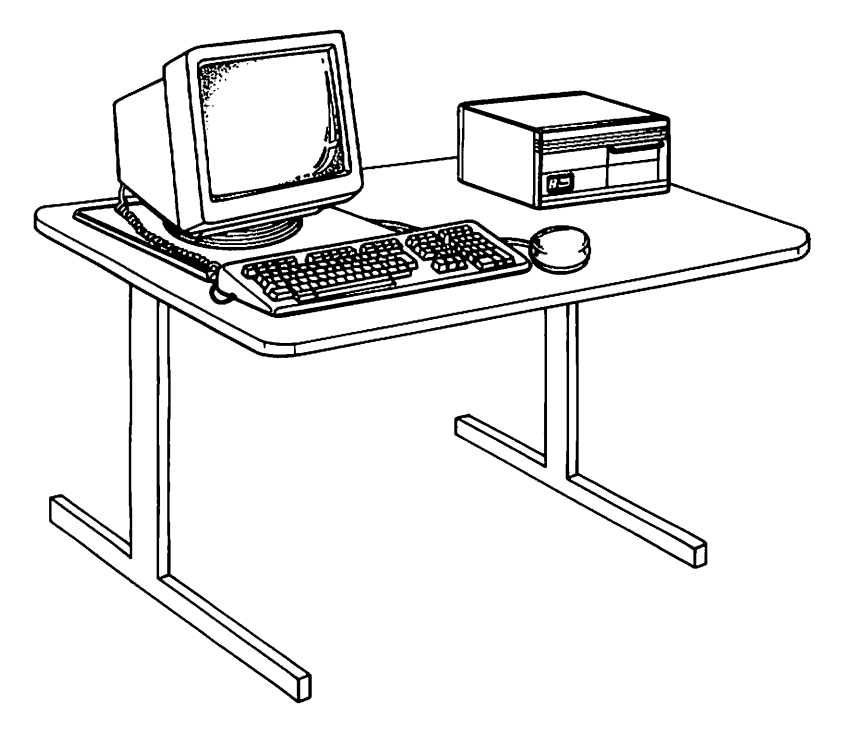

digital equipment corporation maynard, massachusetts

#### November 1987

The information in this document is subject to change without notice and should not be construed as a commitment by Digital Equipment Corporation.

Digital Equipment Corporation assumes no responsibility for any errors that may appear in this document.

The software, if any, described in this document is furnished under a license and may be used or copied only in accordance with the terms of such license. No responsibility is assumed for the use or reliability of Software or equipment that is not supplied by Digital Equipment Corporation or its affiliated companies.

Copyright ©1987 by Digital Equipment Corporation.

All Rights Reserved. Printed in U.S.A.

The READER'S COMMENTS form on the last page of this document requests the user's critical evaluation to assist in preparing future documentation.

The following are trademarks of Digital Equipment Corporation:

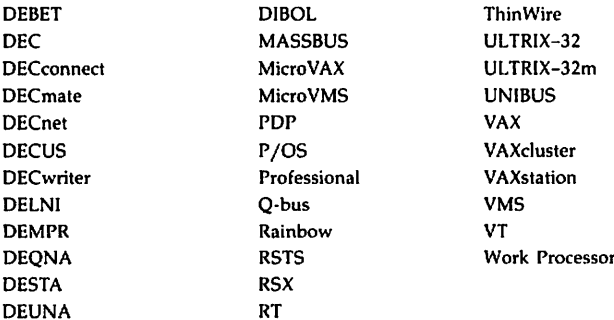

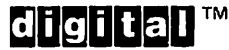

ML-S857

FCC NOTICE: The equipment described in this manual generates, uses, and may emit radio frequency energy. The equipment has been type tested and found to comply with the limits for a Class A computing device pursuant to Subpart J of Part 15 of FCC Rules, which are designed to provide reasonable protection against such radio frequency interference when operated in a commercial environment. Operation of this equipment in a residential area may cause interference, in which case the user at his own expense may be required to take measures to correct the interference.

# **Contents**

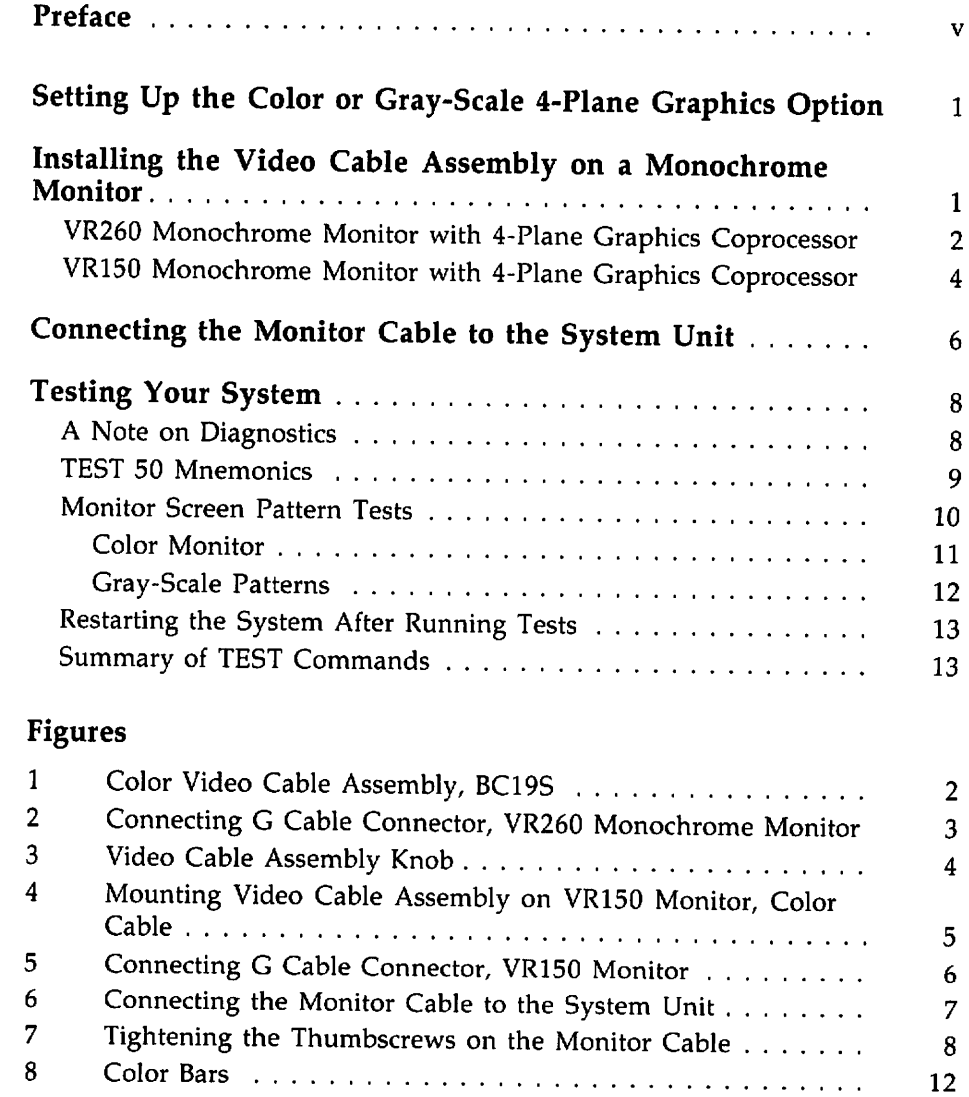

 $\sim$ 

iii

## Tables

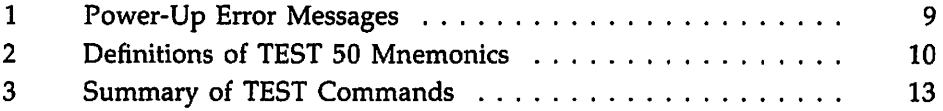

J.

The VAXstation 2000 4-plane graphics coprocessor provides a 4-plane video subsystem for the VAXstation 2000 system. This guide is intended for users who are upgrading their VAXstation 2000 system to support a 4-plane graphics system with a monochrome monitor. If you have a color monitor, see the documentation packaged with the color monitor.

This guide describes the 4-plane graphics coprocessor and gives some diagnostic information on this option. It also describes how to install the color cable that is needed to use a monochrome monitor for gray-scale display.

The VAXstation 2000 4-plane graphics coprocessor is installed by a DIGITAL service representative.

#### Recommended Reading Path

Read the VAXstation 2000 hardware and operating system software documentation in the following order:

- 1. Hardware Installation Information
	- a. VAXstation 2000 Hardware Installation Guide (Order No. EK-VAXAC-IN-003.)
	- b. To install a monochrome monitor, see this guide, the VAXstation 2000 Hardware Option Guide for the 4-Plane Graphics Coprocessor (Order No. EK-VAXAA-4P-001.)
	- c. Workstations and MicroVAX 2000 Network Guide (Order No. EK-NETAB-UG)
- 2. Operating System Installation Information
	- a. VAXstation 2000 Owner's Manual, Chapter 1 (Operating the VAXstation 2000) (Order No. EK-VAXAC-OM-003)
	- b. MicroVMS VAXstation 2000/MicroVAX 2000 Installation Guide (Order No. AA-JR84A-TN)

or

ULTRIX-32W Basic Installation Guide for the VAXstation 2000 (Order No. AA-KU45A-TE)

- 3. Reference Information
	- a. VAXstation 2000 Owner's Manual (Order No. EK-VAXAC-OM-003)
	- b. MicroVMS VAXstation 2000/MicroVAX 2000 Operations Guide (Order No. AA-JR83A-TN)

### Special Notices

The following notices appear throughout this guide:

- $Notes$   $\sim$  Contain general or supplemental information about a topic.
- Cautions Contain information to prevent damage to equipment.

#### Conventions Used in This Guide

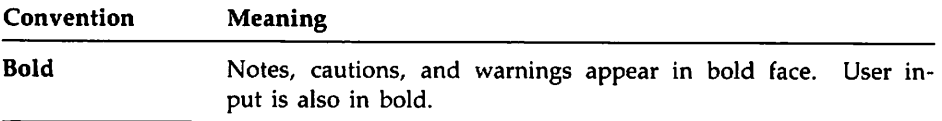

 $-$ l $-$ l $-$ üvüyü

# Setting Up the Color or Gray-Scale 4-Plane Graphics Option

If you have monochrome monitor, use the instructions in this guide to install a color cable (packaged in the upgrade kit) on the monitor. If you ordered a new monitor with your upgrade kit, first set it up as described in the monitor installation documentation, packaged with the monitor. Then, after the Option is installed, follow the instructions in this guide.

The VAXstation 2000 4-plane graphics coprocessor provides 4-plane video subsystem for the VAXstation 2000 system. This raster scan video subsystem provides a resolution of 1024 by 864 pixels, and displays up to 16 gray-scales or 16 colors from a palette of 4096.

bitmap display provides variable character size or positioning and inherent graphics capability. The display provides about 850,000 pixels refreshed on the screen at 60 Hertz, thus preventing the flicker and smear of an interlaced display.

# Installing the Video Cable Assembly on Monochrome Monitor

If you have a VR260 or VR150 monochrome monitor with a 4-plane graphics coprocessor to display gray-scale on your screen, you will need to install color video cable assembly on your monitor.

First, locate the video cable assembly shown in Figure 1 (part no.  $BC19S$ ).

Figure 1: Color Video Cable Assembly, BC19S

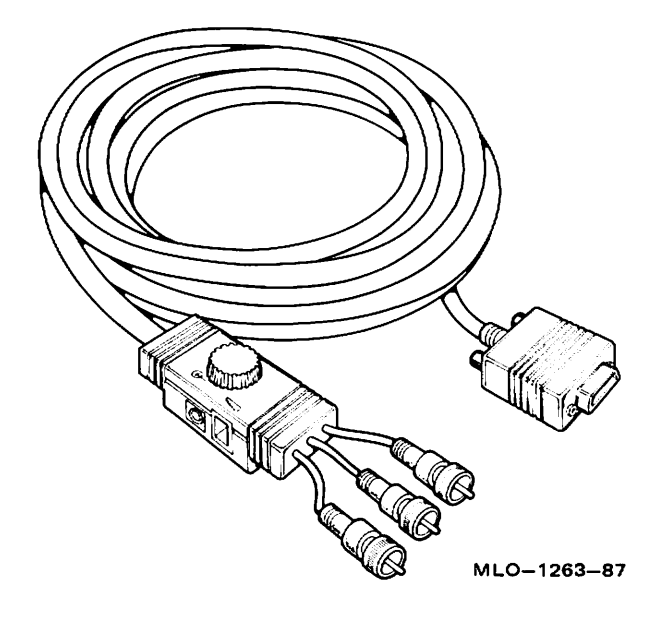

The following sections describe the installation process for the VR260 and VR150 respectively.

### VR260 Monochrome Monitor with 4-Plane Graphics **Coprocessor**

- 1. Make sure the monitor's power supply is turned off.
- 2. Insert only the G video cable connector of the color video cable assembly (BC19S) into the socket on the back of the monitor (Figure 2).
- 3. Turn the connector clockwise to fasten.

Note: The R and B connectors will hang freely  $-$  do not connect them to anything.

Figure 2: Connecting G Cable Connector, VR260 Monochrome **Monitor** 

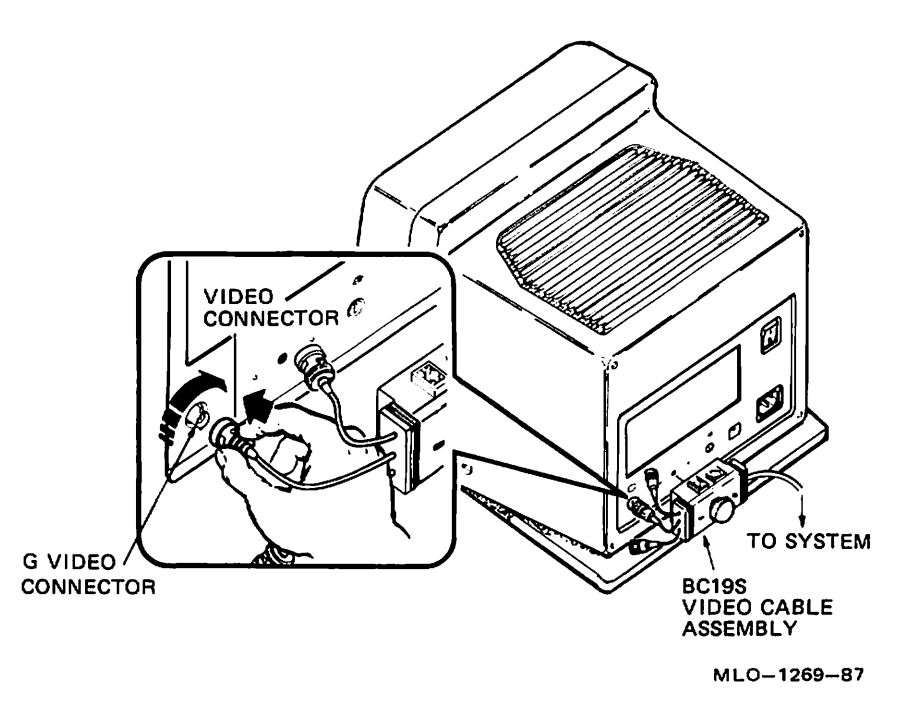

- 4. Locate the shorter of the two knobs that come with the color video cable.
- 5. Insert the shorter knob into the color video cable assembly.
- 6. Turn the knob on the video cable assembly clockwise to secure it to the monitor (Figure 3).

Figure 3: Video Cable Assembly Knob

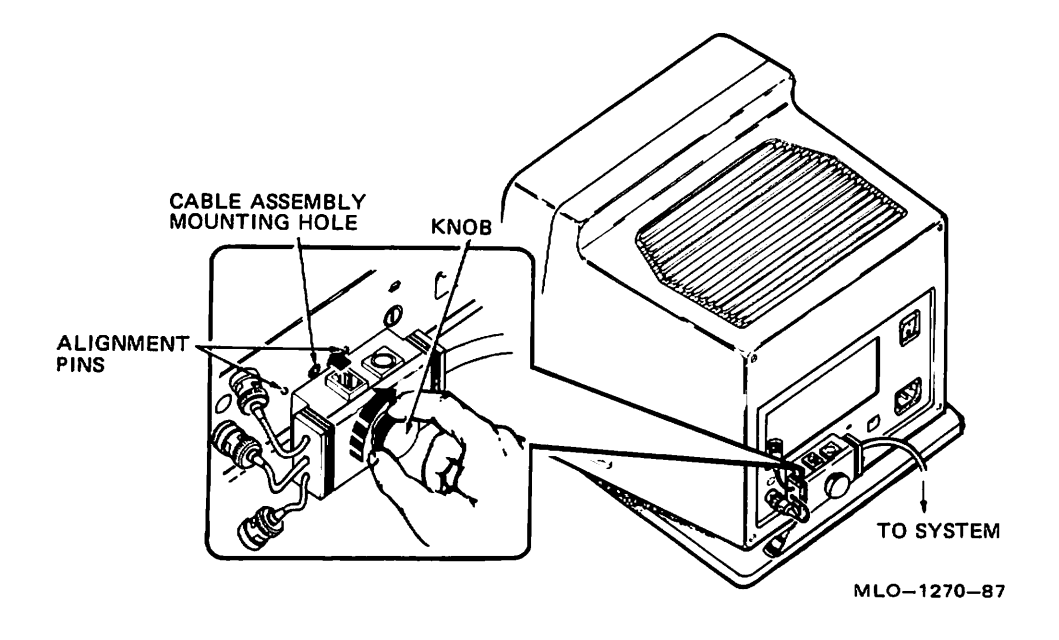

### VR150 Monochrome Monitor with 4-Plane Graphics Coprocessor

- 1. Make sure the monitor's power supply is turned off.
- 2. Locate the shorter of the two knobs that come with the color video cable.
- 3. Insert the shorter knob into the color video cable assembly.
- 4. Turn the knob on the video cable assembly clockwise to secure it to the monitor (Figure 3).
- 5. Screw the video cable assembly into the cable mounting plate (Figure 4).

Figure 4: Mounting Video Cable Assembly on VR150 Monitor, Color Cable

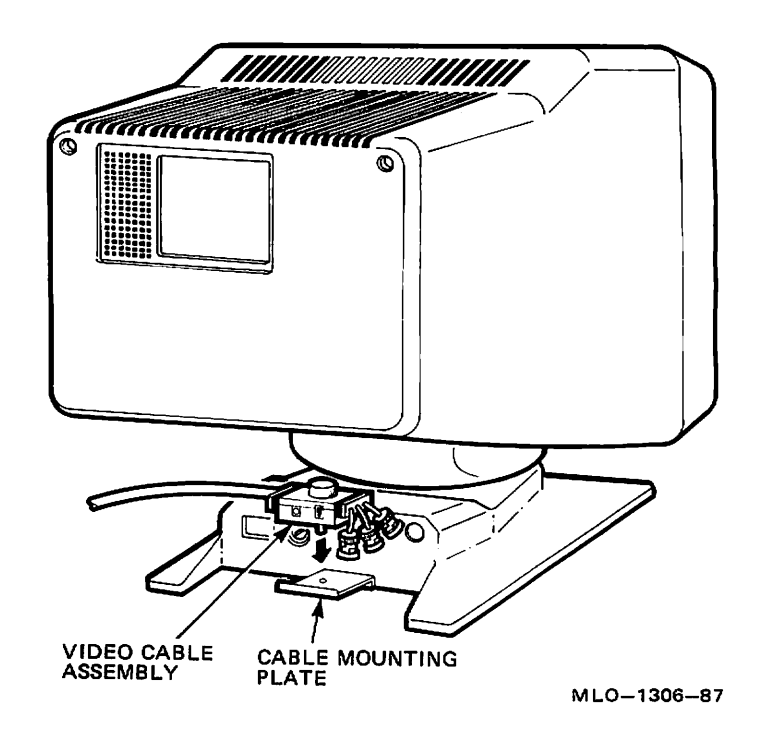

Caution: Failure to secure the video cable assembly to the cable mounting plate may strain the cable and may also cause radio emissions in excess of FCC guidelines.

- 6. Connect only the G video cable to the video connector on the rear panel (Figure 5).
- 7. Push the cable in and turn the connector clockwise to lock it in place.

Note: The R and B connectors will hang freely  $-$  do not connect them to anything.

Figure 5: Connecting G Cable Connector, VR150 Monitor

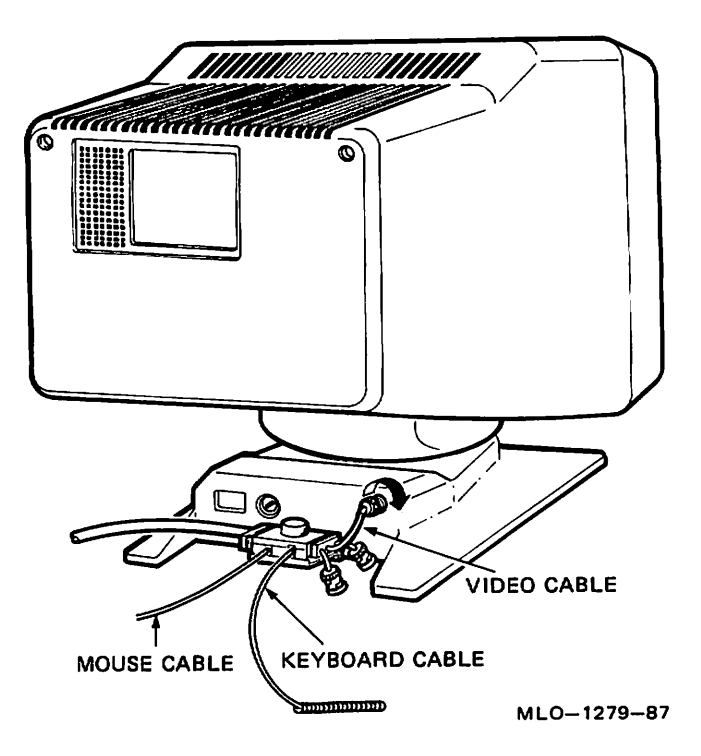

# Connecting the Monitor Cable to the System Unit

Use the color video cable assembly (part no. BC19S) to connect your monitor to the System unit.

Connect the monitor cable to the System unit as follows:

Caution: When installing the cables into the rear of the VAXstation 2000 system unit, do not place the system unit on its front, as it may damage the drive door.

1. Make sure the power supplies for the monitor and System unit are turned off.

2. Lift up the cable-restraining bar on the rear of the VAXstation 2000 system unit (Figure 6).

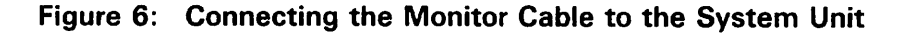

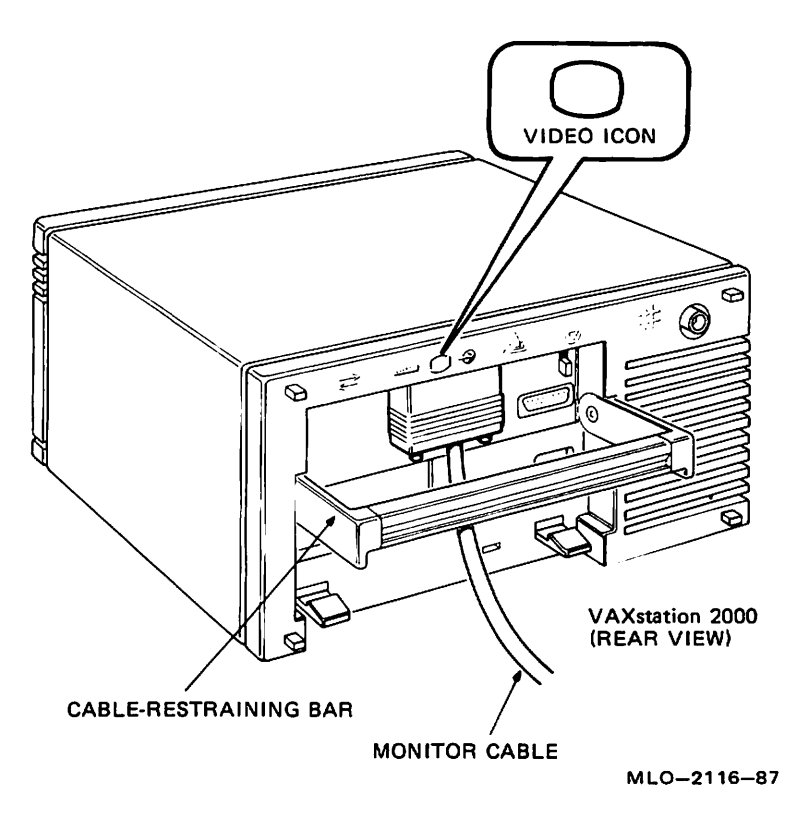

#### Note: If you plan to connect the printer and modem cables, leave the cable-restraining bar up until you have connected those options.

- 3. Connect the end of the BC19S video cable to the video port on the rear of the VAXstation 2000 System unit. The video port is identified by video icon. Insert the cable with the video-icon side of the monitor cable facing you.
- 4. Tighten the thumbscrews on the monitor video cable by turning them clockwise with your fingers (Figure 7).

you have a set

Caution: Before connecting the monitor cable to the system, make sure the system's power supply is turned off.

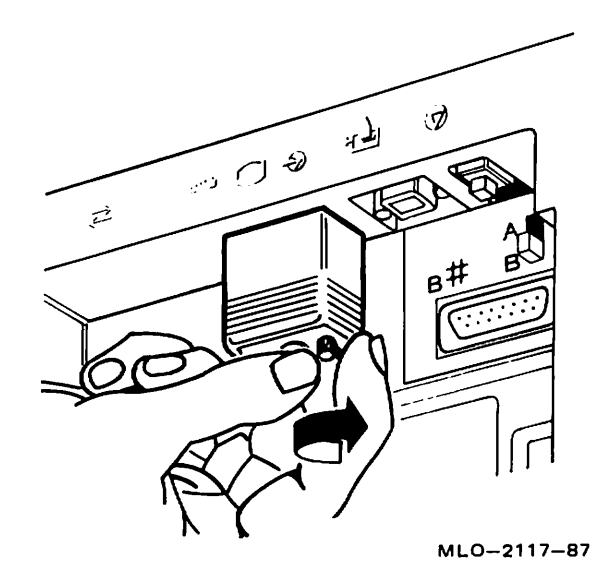

Figure 7: Tightening the Thumbscrews on the Monitor Cable

## Testing Your System

The VAXstation 2000 diagnostic tests are stored in the VAXstation 2000 readonly memory. After every power up, the VAXstation 2000 automatically Starts the system tests, which check the components of your system. The following section describes some of the diagnostic tests available on the VAXstation 2000. For more information, see the VAXstation 2000 Hardware Installation Guide.

If you are going to perform diagnostic tests, make sure that both the monitor and system unit power supplies are turned on.

### A Note on Diagnostics

In diagnostics, a single question mark precedes additional status information. An example of status information is:

? 4 00D0 0009.0213

This example indicates that there is a 4-plane coprocessor present in the system with a monochrome monitor and a color cable.

If the 4-plane module has a fatal error, the monitor screen will remain blank.

Note: If your monitor does not display any Information on the screen after the power-up test sequence, you may have a failure in your video board and/or other failures. Check the LEDs on your keyboard for secondary power-up error messages. If any of the LEDs in Table 1 are lit, call your service representative.

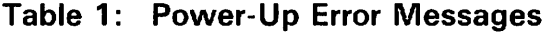

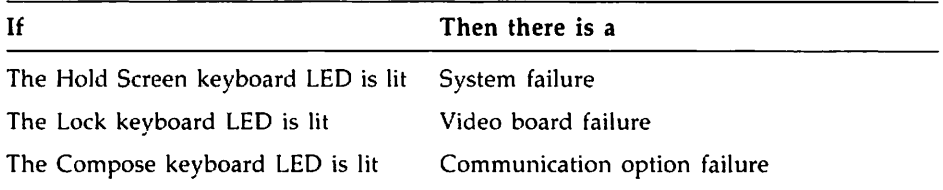

### TEST 50 Mnemonics

When you run TEST 50, information about the System is displayed using the mnemonics listed in Table 2.

| Mnemonic    | <b>Device</b>                              |
|-------------|--------------------------------------------|
| <b>CLK</b>  | System clock                               |
| 4PLN        | 4-plane graphics coprocessor               |
| DZ          | Serial line controller                     |
| <b>FP</b>   | Floating point                             |
| HDC         | Disk controller                            |
| IТ          | Interval timer                             |
| <b>MEM</b>  | Memory                                     |
| MM          | Memory management                          |
| <b>MONO</b> | Monochrome video circuits on system module |
| NI          | Network interconnect option module         |
| <b>NVR</b>  | Nonvolatile RAM                            |
| <b>SYS</b>  | Interrupt controller and Ethernet ID ROM   |
| TPC         | Tape controller<br>٠                       |

Table 2: Definitions of TEST 50 Mnemonics

The HDC mnemonic represents the disk controller. The first group of numbers after the HDC line in the screen display teils you what type of device is installed.

### Monitor Screen Pattern Tests

Screen pattern tests are useful if you suspect a malfunction in your monitor. Record what you see and report it to your service representative.

#### Note: Check your software documentation for shutdown procedures before halting your system.

Put the VAXstation 2000 in console mode by pressing the halt button on the rear of the system. Then run any of the tests listed. When you have finished, type BOOT (or BOOT followed by the name of the device that contains operating System Software) at the console prompt and press Return to return to normal Operation.

#### Color Monitor

1. Screen of Es Pattern

Type TEST <sup>81</sup> and press Return.

The monitor displays a full screen of Es. Press Return to stop the display and return the console prompt.

2. White Screen

Type TEST 82 and press Return.

The monitor displays a white screen. Press Return to stop the display and return the console prompt.

3. Eight Color Bars

i Solomon

Type TEST 87 and press Return.

The monitor displays eight color bars (Figure 8).

#### Figure 8: Color Bars

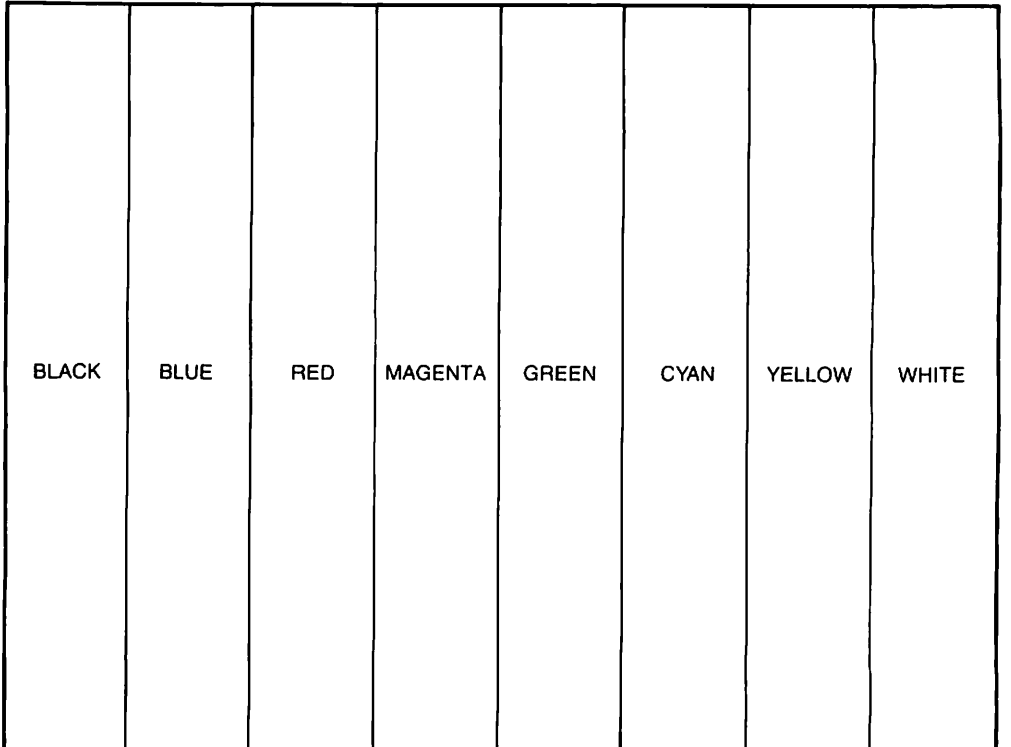

MLO-1312-87

### Gray-Scale Patterns

If you are using gray-scale on your monochrome monitor and suspect malfunction in your monitor, use the following test for gray-scale patterns:

Eight Gray-Scale Bars  $\bullet$ 

Type TEST 88 and press Return.

The monitor displays eight gray-scale bars from black to white. Press Return to stop the display and return the console mode prompt.

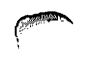

### Restarting the System After Running Tests

While you are running any of the tests or procedures in this chapter, you are in console mode. To resume normal Operation of the VAXstation 2000, you must reenter program mode. The two ways to do this are:

- 1. Type **BOOT** at the console prompt and press Return. The system then searches each device in turn for operating system software.
- 2. Type **BOOT** followed by a space and the name of the device that contains operating system software and then press Return, as shown in this example:

>» BOOT DUAO

This procedure lets the system boot the operating system software immediately, without searching.

See your software documentation for more information.

### Summary of TEST Commands

A list of all TEST commands and the tests or utility programs they execute is shown in Table 3.

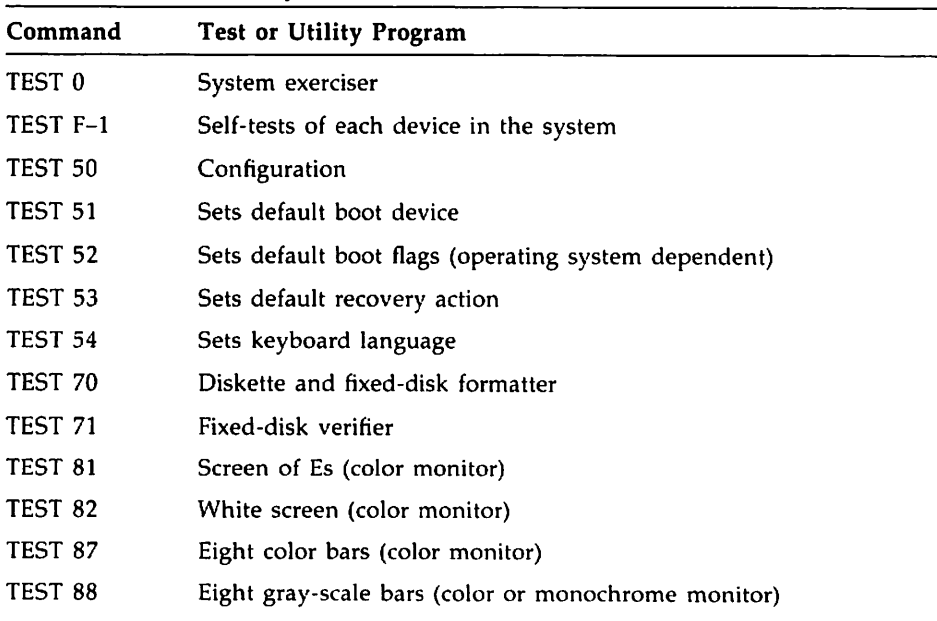

#### Table 3: Summary of TEST Commands

### HOW TO ORDER

 $\ddot{\phantom{a}}$ 

### ADDITIONAL DOCUMENTATION

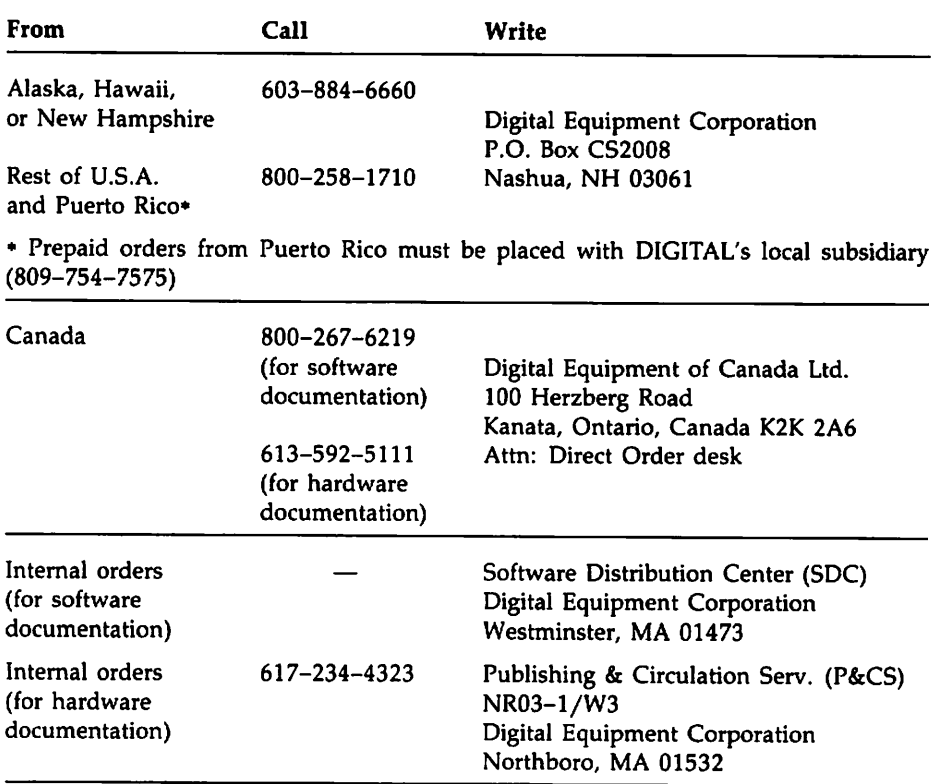